## Cotisation ou établissement d'une cotisation préautorisée (CPA) dans MonConseiller.

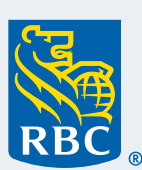

**KER Moves** Conseiller

Avant de pouvoir établir une cotisation dans MonConseiller, vous devez être titulaire d'un compte de placement dans lequel vous pourrez verser une cotisation. Si vous n'avez pas de compte de placement, [prenez rendez-vous](https://www.rbcbanqueroyale.com/placements/monconseiller/client-email-pe.html?em=sch) avec l'un de nos conseillers pour en ouvrir un.

## **Suivez les étapes ci-après pour faire une cotisation ou établir une CPA :**

**1** Ouvrez une session dans RBC® Banque en direct et cliquez sur **MonConseiller : votre portrait financier** sous la section **Placements** à la page **Sommaire des comptes**.

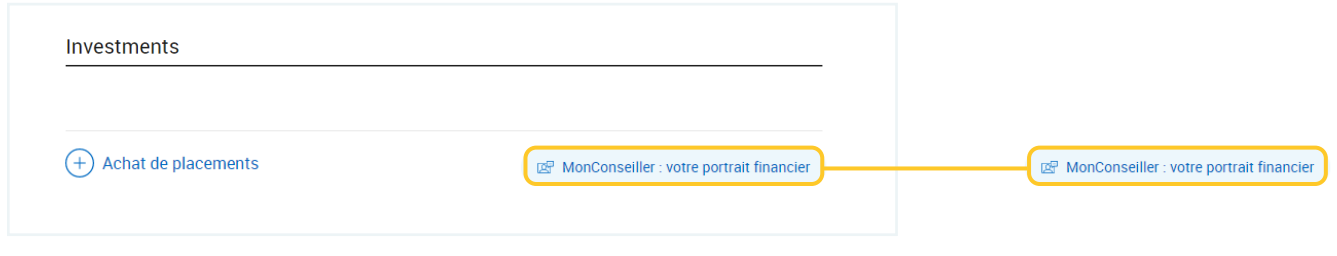

Dans le **Tableau de bord MonConseiller**, il y a deux emplacements où vous pouvez établir des cotisations forfaitaires ponctuelles ou des cotisations préautorisées périodiques.

Option 1 – **Page Objectifs :** Cliquez sur **Plus** et sélectionnez **Faire une cotisation.** 

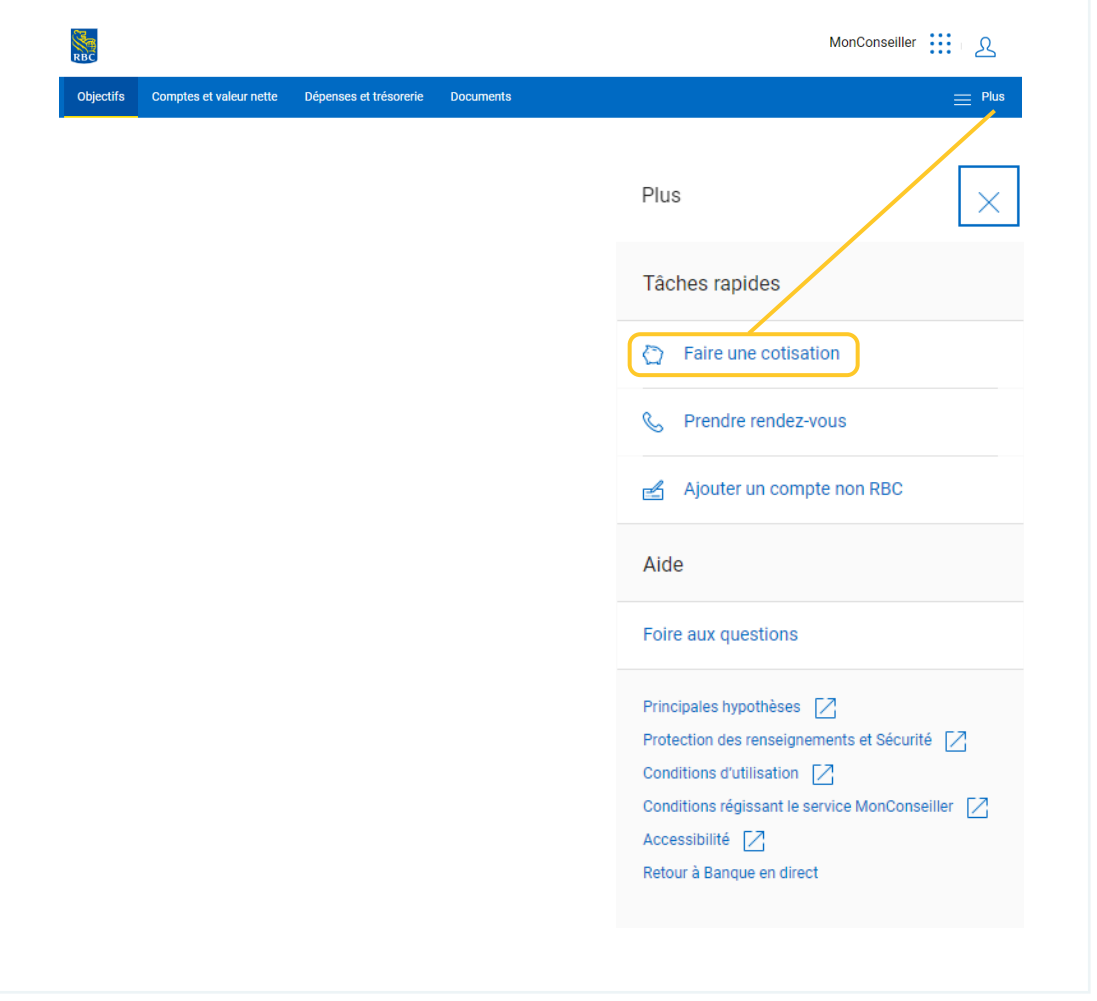

## Option 2 – **Page Compte et valeur nette :**

Sous la vignette **Compte de placement**, sélectionnez et développez le compte dans lequel vous aimeriez effectuer une cotisation ponctuelle ou établir des cotisations préautorisées.

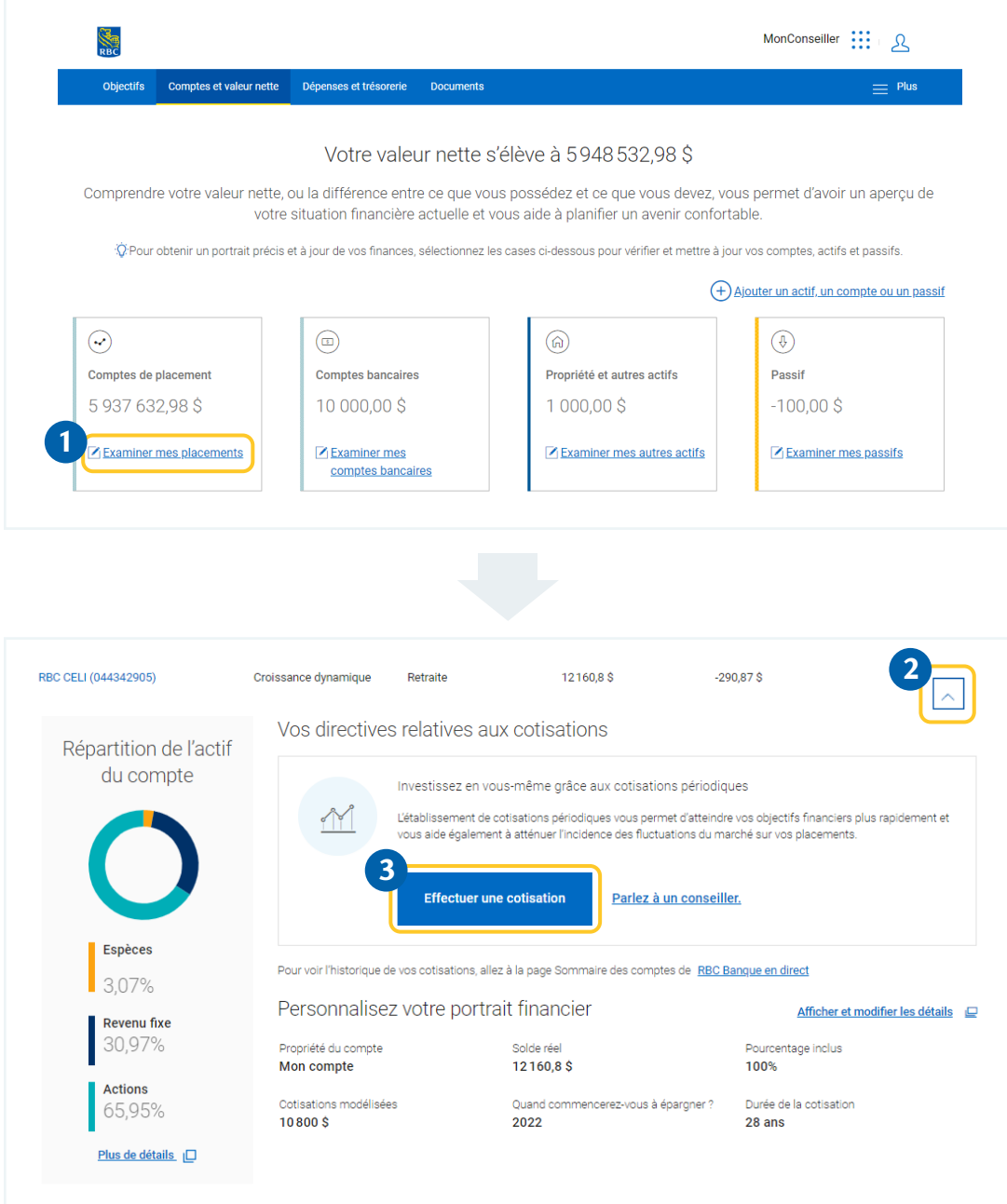

## **Sélectionnez le compte dans le menu déroulant.**

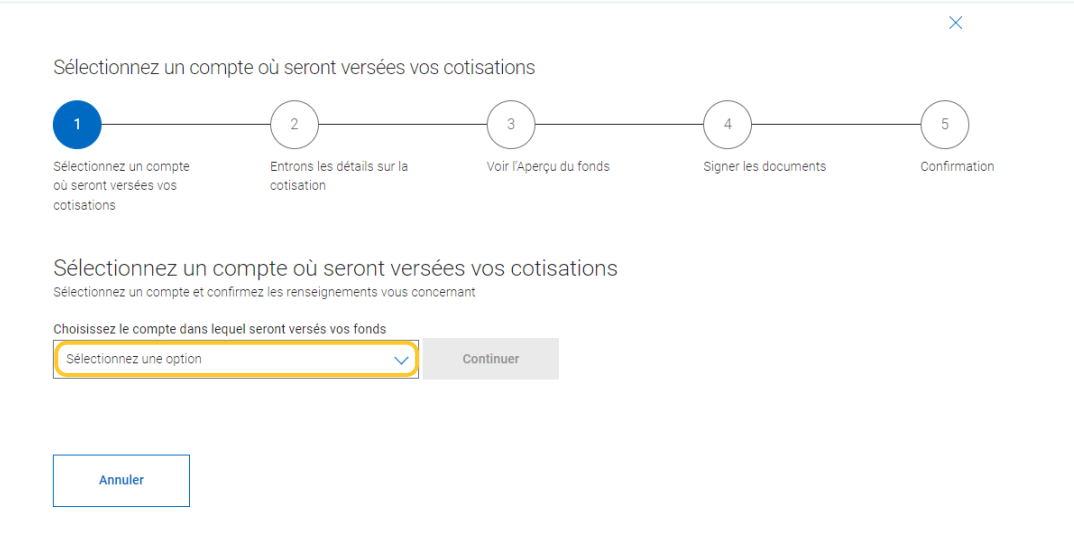

 **Vous pourrez ensuite mettre à jour les renseignements sur vos cotisations. Vous devrez entrer le montant de votre cotisation, la fréquence et la date de début. Vous pouvez revenir en arrière et modifier vos cotisations préautorisées en tout temps.** 

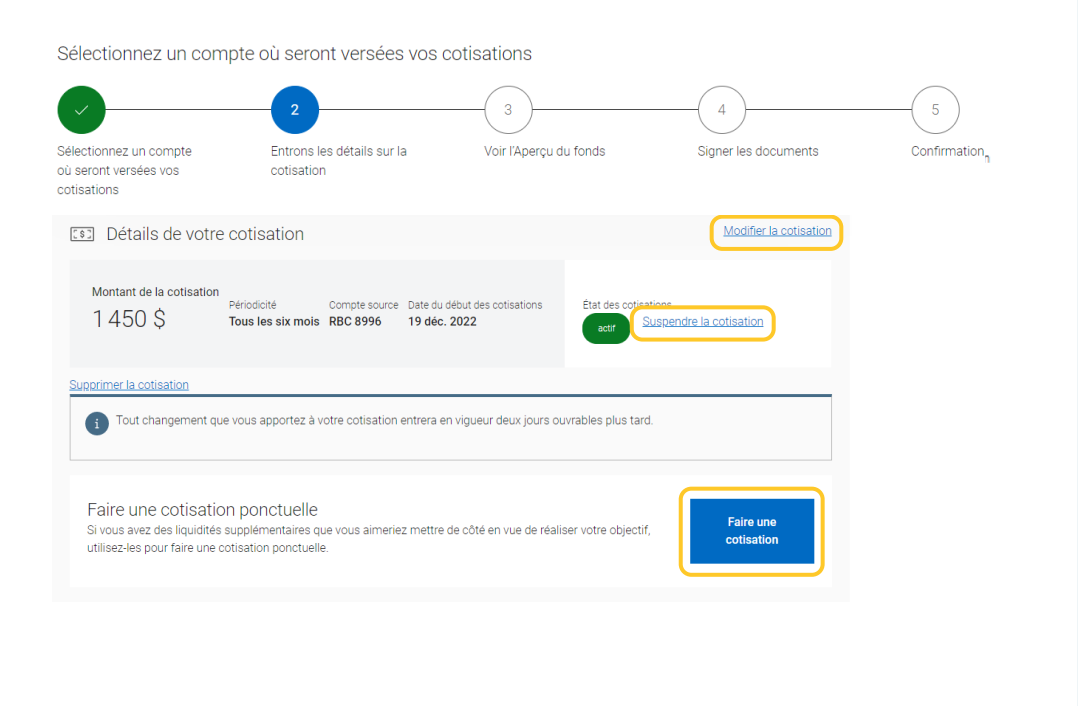

Consultez l'Aperçu du fonds, au besoin, et cliquez sur **Continuer**.

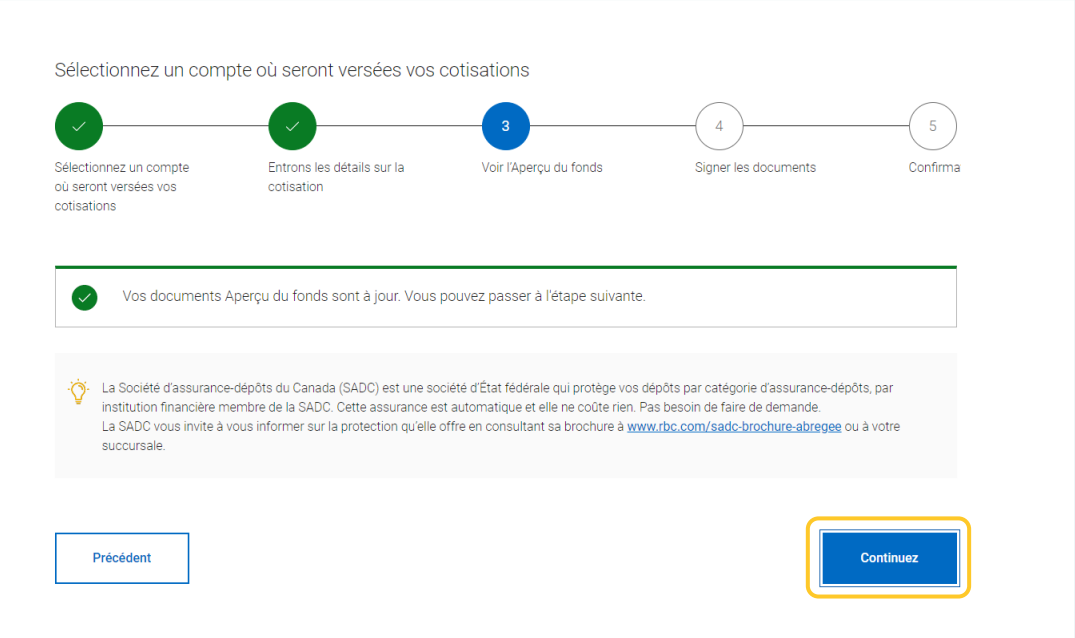

 Finalement, passez en revue les renseignements sur le placement, reconnaissez et acceptez les conditions de l'établissement de votre cotisation et cliquez sur **Soumettre pour finalisation** pour conclure l'opération.

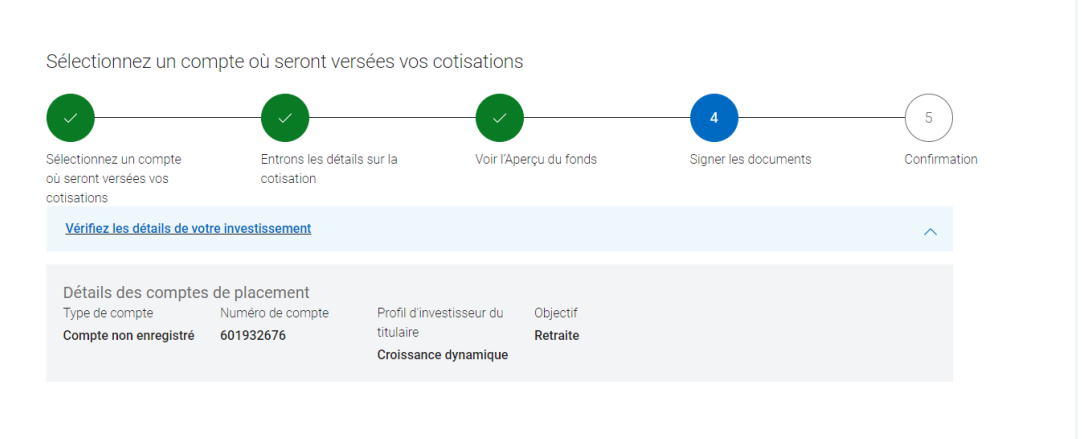

Cotisation ou établissement d'une cotisation préautorisée (CPA) dans MonConseiller

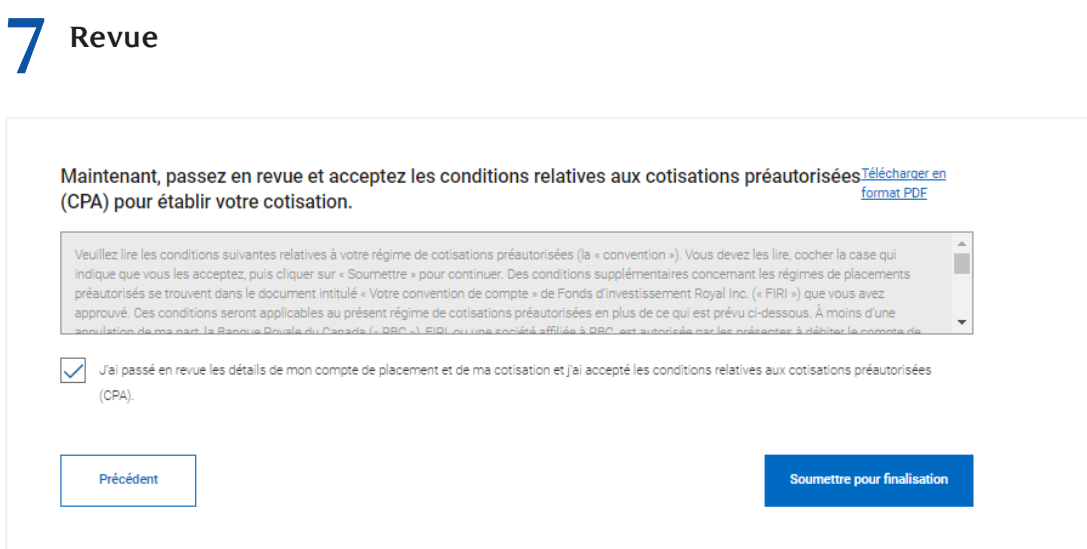

**Vous avez terminé !** Vos changements entreront en vigueur en fonction de la date de début de cotisation sélectionnée.

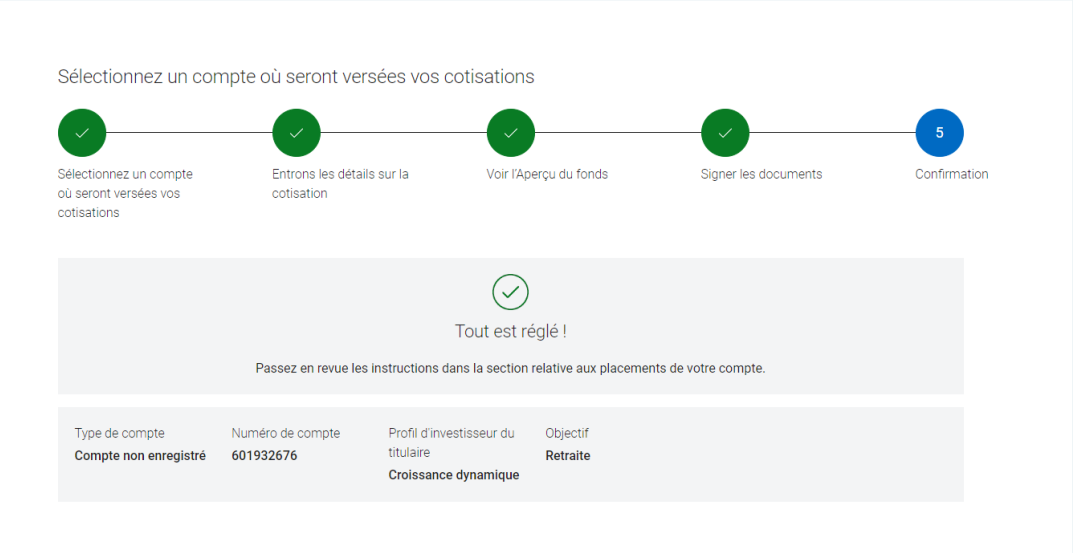

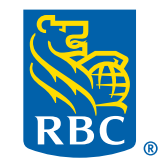